## Canvas Parent Portal Instructions

## **Signing up For Parent Canvas Account**

- 1. Go to **[http://leonschools.instructure.com](http://leonschools.instructure.com/)**
- 2. Click on "*Parent of a Canvas User?"* The parent signup window will appear.

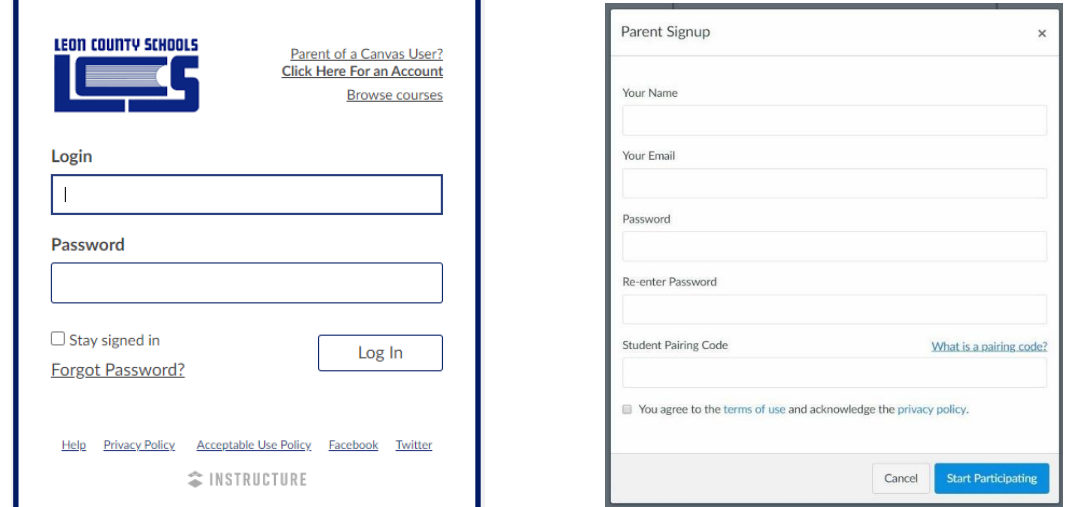

- 3. **Enter the following information in the Parent signup window:** 
	- a) Your name in the name field.
	- b) Your email in the email field.
	- c) The password you wish to use with your Canvas account
	- d) The [pairing code](https://community.canvaslms.com/docs/DOC-15036-4212938128) given to you by your student.
	- e) Agree to the terms of use by clicking the "*You agree to the terms of use"* check box.
	- f) Click the Start Participating button. You will be taken to your Canvas dashboard
- 4. You can set your notifications up now and begin exploring Canvas. Student courses will not appear until the first day of each semester.
- 5. **An email will be sent to you.** Please click the link at the bottom of the email to confirm your Canvas account. Please allow up to an hour for the email to arrive (check your spam folder)

## **Obtaining Student Pairing Code**

- 1. Go to **[http://leonschools.instructure.com](http://leonschools.instructure.com/)**
- 2. Have your student login with their school email address and password
- 3. Click the Account icon----Settings
- **& Pair with Observer** 4. On the right-hand side, click
- 5. Copy the *six-digit alphanumeric pairing code*. You will need this code to complete the parent

account process. *The pairing code will expire after 24 hours or its first use*.